# Oracle Financial Services Economic Indicators

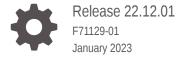

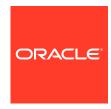

Oracle Financial Services Economic Indicators, Release 22.12.01

F71129-01

Copyright © 2023, Oracle and/or its affiliates.

This software and related documentation are provided under a license agreement containing restrictions on use and disclosure and are protected by intellectual property laws. Except as expressly permitted in your license agreement or allowed by law, you may not use, copy, reproduce, translate, broadcast, modify, license, transmit, distribute, exhibit, perform, publish, or display any part, in any form, or by any means. Reverse engineering, disassembly, or decompilation of this software, unless required by law for interoperability, is prohibited.

The information contained herein is subject to change without notice and is not warranted to be error-free. If you find any errors, please report them to us in writing.

If this is software, software documentation, data (as defined in the Federal Acquisition Regulation), or related documentation that is delivered to the U.S. Government or anyone licensing it on behalf of the U.S. Government, then the following notice is applicable:

U.S. GOVERNMENT END USERS: Oracle programs (including any operating system, integrated software, any programs embedded, installed, or activated on delivered hardware, and modifications of such programs) and Oracle computer documentation or other Oracle data delivered to or accessed by U.S. Government end users are "commercial computer software," "commercial computer software documentation," or "limited rights data" pursuant to the applicable Federal Acquisition Regulation and agency-specific supplemental regulations. As such, the use, reproduction, duplication, release, display, disclosure, modification, preparation of derivative works, and/or adaptation of i) Oracle programs (including any operating system, integrated software, any programs embedded, installed, or activated on delivered hardware, and modifications of such programs), ii) Oracle computer documentation and/or iii) other Oracle data, is subject to the rights and limitations specified in the license contained in the applicable contract. The terms governing the U.S. Government's use of Oracle cloud services are defined by the applicable contract for such services. No other rights are granted to the U.S. Government.

This software or hardware is developed for general use in a variety of information management applications. It is not developed or intended for use in any inherently dangerous applications, including applications that may create a risk of personal injury. If you use this software or hardware in dangerous applications, then you shall be responsible to take all appropriate fail-safe, backup, redundancy, and other measures to ensure its safe use. Oracle Corporation and its affiliates disclaim any liability for any damages caused by use of this software or hardware in dangerous applications.

Oracle®, Java, and MySQL are registered trademarks of Oracle and/or its affiliates. Other names may be trademarks of their respective owners.

Intel and Intel Inside are trademarks or registered trademarks of Intel Corporation. All SPARC trademarks are used under license and are trademarks or registered trademarks of SPARC International, Inc. AMD, Epyc, and the AMD logo are trademarks or registered trademarks of Advanced Micro Devices. UNIX is a registered trademark of The Open Group.

This software or hardware and documentation may provide access to or information about content, products, and services from third parties. Oracle Corporation and its affiliates are not responsible for and expressly disclaim all warranties of any kind with respect to third-party content, products, and services unless otherwise set forth in an applicable agreement between you and Oracle. Oracle Corporation and its affiliates will not be responsible for any loss, costs, or damages incurred due to your access to or use of third-party content, products, or services, except as set forth in an applicable agreement between you and Oracle.

# Contents

| Get Help |                                                     |            |
|----------|-----------------------------------------------------|------------|
| 1.1      | Get Help in the Applications                        | 1-1        |
| 1.2      | Learn About Accessibility                           | 1-1        |
| 1.3      | Get Support                                         | 1-1        |
| 1.4      | Get Training                                        | 1-1        |
| 1.5      | Join Our Community                                  | 1-2        |
| 1.6      | Share Your Feedback                                 | 1-2        |
| 1.7      | Before You Begin                                    | 1-2        |
| <br>2.1  | conomic Indicators  Economic Indicator Summary Page | 2-1        |
| 2.2      |                                                     | 2-3        |
| 2.3      | Add an Economic Indicator                           | 2-3        |
| 2.4      | View and Edit Economic Indicator                    | 2-5        |
| 2.5      |                                                     |            |
| 2.6      | Copy Economic Indicator                             | 2-6        |
|          | Copy Economic Indicator  Delete Economic Indicator  | 2-6<br>2-6 |

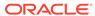

1

# Get Help

#### Topics:

- Get Help in the Applications
- Learn About Accessibility
- Get Support
- · Get Training
- Join Our Community
- Share Your Feedback
- · Before You Begin

### 1.1 Get Help in the Applications

Use Help icons to access help in the application.

Note that not all pages have Help icons. You can also access the Oracle Help Center to find guides and videos.

#### **Additional Resources**

- Community: Use Oracle Cloud Customer Connect to get information from experts at Oracle, the Partner Community, and other users.
- Training: Take courses on Oracle Cloud from Oracle University.

### 1.2 Learn About Accessibility

For information about Oracle's commitment to accessibility, visit the Oracle Accessibility Program. Videos included in this guide are provided as a media alternative for text-based topics also available in this guide.

# 1.3 Get Support

You can get support at My Oracle Support.

For accessible support, visit Oracle Accessibility Learning and Support.

### 1.4 Get Training

Increase your knowledge of Oracle Cloud by taking courses at Oracle University.

## 1.5 Join Our Community

Use Cloud Customer Connect to get information from industry experts at Oracle and in the Partner Community. You can join forums to connect with other customers, post questions, and watch events.

### 1.6 Share Your Feedback

We welcome your feedback about Oracle Applications User Assistance. If you need clarification, find an error, or just want to tell us what you found helpful, we did like to hear from you.

You can email your feedback to My Oracle Support.

Thanks for helping us improve our User Assistance!

# 1.7 Before You Begin

Refer to following Documents:

See What's New

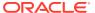

#### **Economic Indicators**

An Economic Indicator is any economic statistic such as the Consumer Price Index (CPI), growth rate of the Gross Domestic Product (GDP), unemployment rate, Purchasing Managers Index, indices of consumer confidence, and so on. Such macroeconomic statistics tell us how well the economy has behaved in the past. Some economic indicators are referred to as lagging indicators while others are classified as leading indicators. Leading indicators can provide insights into the future direction of the economy.

Economic Indicators Module allows you to define and store such historical indicators. It provides baseline from which forecasts of future values can be generated that can affect cash flow calculation for Inflation Indexed Instruments, new business or other modeling assumptions.

To view the Economic Indicators, navigate to Maintenance and then select Economic Indicators, an empty window is displayed. After you have defined one or more Economic Indicators, the Economic Indicators Summary Page shows all the Economic Indicators that you have previously defined.

#### Topics:

- Economic Indicator Summary Page
- Search Economic Indicator Rule
- Add Economic Indicator Rule
- View and Edit Economic Indicator Rule
- Copy Economic Indicator Rule
- Delete Economic Indicator Rule

### 2.1 Economic Indicator Summary Page

The **Economic Indicator Summary** Page displays the following information.

Table 2-1 Economic Indicator Summary – Fields and Descriptions

| Column       | Description                                                                              |
|--------------|------------------------------------------------------------------------------------------|
| Code         | Displays the code of Economic Indicator                                                  |
| Name         | Displays the Economic Indicator's Name                                                   |
| Country      | Displays the Country of for which Economic Indicator has been defined                    |
| Frequency    | Displays the Frequency at which value of<br>Economic Indicator is expected to be updated |
| Value Type   | Displays the Value Type of an Economic Indicator                                         |
| Created By   | Displays the Name of the user who created the Economic Indicator                         |
| Created Date | Displays the Date and Time at which the<br>Economic Indicator was created                |

Table 2-1 (Cont.) Economic Indicator Summary – Fields and Descriptions

| Column             | Description                                                                                                    |
|--------------------|----------------------------------------------------------------------------------------------------|
| Last Modified By   | Displays the Name of the user who last modified the Economic Indicator                                                                              |
| Last Modified Date | Displays the Date and Time when Economic Indicator was modified last                                                                                |
| Action             | Displays the list of actions that can be performed on the Economic Indicator. For more information, see Economic Indicator – Icons and Descriptions |

Figure 2-1 Economic Indicator Summary Page

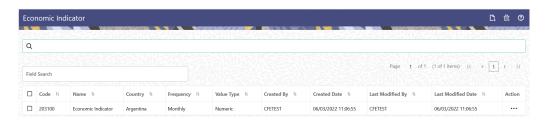

The Action Column on **Economic Indicator Summary** Page offers several actions that allow you to perform different functions. The following options are available for the Economic Indicator Summary Page.

Table: Economic Indicator – Icons and Descriptions

Table 2-2 Economic Indicator – Icons and Descriptions

| Fields          | Description                                                                                                    |
|-----------------|----------------------------------------------------------------------------------------------------|
| Add             | Click Add icon to build a new Economic Indicator.                                                                                                    |
| Multiple Delete | Select one or more rules in the table and then click the Delete icon at the top right of the summary page to delete more than Economic Indicator Rules at the same time.                                                                               |
| View/Edit       | Click on the <b>Action</b> icon against the Economic Indicator Name and select View/Edit to view or edit the contents of an Economic Indicator rule in read/write format. Depending on user privileges the rule will open in either View or Edit Mode. |
| Save As         | Click on the <b>Action</b> icon against the Economic Indicator Name and select Save As to create a copy of an existing Economic Indicator Rule.                                                                                                    |
| Delete          | Click on the <b>Action</b> icon against the Economic Indicator Name and select Delete to delete an existing Economic Indicator Rule.                                                                                                    |

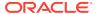

#### 2.2 Search Economic Indicator

Search for an Economic Indicator to perform any of the following tasks:

- View
- Edit
- Copy
- Delete

#### **Prerequisites**

**Predefined Economic Indicator** 

#### **Procedure**

To search for an Economic Indicator Rule, follow these steps:

- 1. Navigate to the Economic Indicator Summary Page.
- Enter the Code, Name, Country, and/or Description of the Economic Indicator and click Search.
- 3. Only Economic Indicator Rules that match the search criteria are displayed.

#### 2.3 Add an Economic Indicator

To add an Economic Indicator, follow these steps:

- 1. Navigate to the **Economic Indicator Summary** Page.
- Click Add.

The **Economic Indicator** Page is displayed.

Figure 2-2 Economic Indicator Details Page

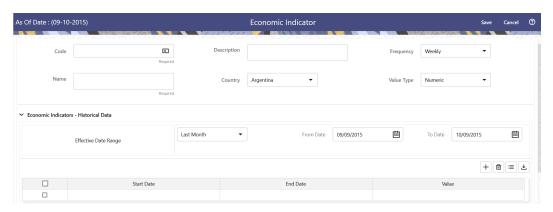

3. Enter the following information in the Economic Indicator Details section as tabulated.

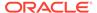

Table 2-3 Economic Indicator Window – Fields and Descriptions

| Fields      | Description                                                                                                    |
|-------------|----------------------------------------------------------------------------------------------------|
| Code        | Enter the Code of Economic Indicator. You can click Generate Code Option in Code field to generate the code automatically.                                                                                                    |
| Name        | The name to your Economic Indicator is how you will subsequently refer to your rule within other the PBSM Services. You cannot rename existing Economic Indicators during Edit.                                                                                                    |
| Description | Enter the Description of Economic Indicator. This field allows maximum 300 characters. Do not enter special characters ~, ', &, +, @.                                                                                                    |
| Country     | Select a country to which your Economic Indicator applies from the Country dropdown list. The value set of Countries is drawn from the seeded Country dimension. PBSM is seeded with over 70 country values, and you can add user-defined countries.                                                                                             |
| Frequency   | The frequency of your Economic Indicator must match the frequency which with the indicator's data is made public.  Unemployment statistics, for example, are generally released on a monthly frequency. Select a frequency from the Frequency drop-down list. Available frequencies are Weekly, Monthly, Quarterly, Semi-Annually, and Annually. |
| Value Type  | Select a Value Type from the Value Type drop-down list. Available Value Types are Numeric, Percentage, and Amount.                                                                                                    |
|             | Numeric 0-999999                                                                                                    |
|             | Percentage -100 to +100                                                                                                    |
|             | Amount 0-999999                                                                                                    |

- 4. To build out your Historical Data, enter data within the Economic Indicators Historical Data Section. The Economic Indicators Historical Data Section displays a single blank row followed by the most recent period's data (if data has previously been stored in the database).
- 5. Enter the following information in the **Economic Indicators Historical Data** Section as tabulated:

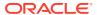

Table 2-4 Economic Indicator window – Fields and Descriptions

| Fields                      | Description                                                                                                    |
|-----------------------------|----------------------------------------------------------------------------------------------------|
| Start Date and End Date     | Select the Calendar icon immediately adjacent to the Start Date to choose a starting date for your Economic Indicator data point. The application will automatically populate the End Date based on the Economic Indicator's frequency. For example, if your Economic Indicator is an unemployment statistic that has a monthly frequency, select an start date that is the first day of the month that the unemployment rate describes. In this example, the application will automatically populate the End Date with the last day of the month you have selected. |
| Value                       | Enter the value for your Economic Indicator (such as the unemployment rate).                                                                                                    |
| Adding a Data Points        | Click Add to add a blank row into which you can enter additional Economic Indicator Data.                                                                                                    |
| Adding Multiple Data Points | Click Add to add multiple blank rows into which you can enter additional Economic Indicator Data.                                                                                                    |
| Deleting Data Points        | Select one or more check boxes on the left-hand side of any row to enable the Delete icon. After clicking Delete, a confirmation message is displayed to delete the selected rows.                                                                                                    |
| Download Excel              | Excel export functionality is used to download the Economic Indicator information in xlsx format. Click Download Excel Option.                                                                                                    |
|                             | After downloading, you can modify the value and paste back in the displayed data grid.  Note: The date format in the Excel File should be same as provided in Global Preferences. For more information, see the Global Preference Section.                                                                                                    |

#### 2.4 View and Edit Economic Indicator

You can view existing Economic Indicator, and you can edit existing Economic Indicator Rules, provided you have Read/Write privileges.

To view and edit an Economic Indicator, follow these steps:

- 1. Navigate to the **Reference Data** and select **Economic Indicator**.
- 2. Search for Economic Indicator. For further information, see the Searching for Rules section.
- 3. Click on the **Action** icon against the Economic Indicator Name and select **View/Edit** to open the rule you want to update.
- 4. Update the details, if required.
- 5. Click Save.

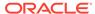

### 2.5 Copy Economic Indicator

You can copy Economic Indicator to avoid having to enter data multiple times. This saves time and effort and also reduces mistakes.

To copy an Economic Indicator, follow these steps:

- 1. Navigate to the **Reference Data** and select **Economic Indicator**.
- 2. Search for an Economic Indicator.
  For more information, see the Searching for Rules section.
- 3. Click on the **Action** icon against the Economic Indicator Name and select **Save As** to duplicate the rule.
- Enter a unique code.
- 5. Enter a unique name.
- Enter a brief description.
- 7. Click the Save button.

#### 2.6 Delete Economic Indicator

You can delete Economic Indicator Rules that are no longer required.

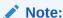

An Economic Indicator cannot be retrieved after deletion.

Restrictions on deleting Economic Indicator Rules are:

- You cannot delete Economic Indicator Rules if you have only Read privileges. Only users with Read/Write privileges and Economic Indicator owners can delete Economic Indicators.
- You cannot delete an Economic Indicator that has a dependency.

To delete an Economic Indicator, follow these steps:

- 1. Navigate to the **Reference Data** and select **Economic Indicator**.
- Search for Economic Indicator.
- 3. Click on the Action icon against the Economic Indicator Name and select Delete.

# 2.7 Dependency Check

You can check dependencies for rules to know where a particular Economic Indicator Rule has been used. This also prevents accidental deletion of rules having dependencies.

To check the dependency of a rule, follow these steps:

Navigate to the Reference Data and select Economic Indicator.

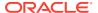

- 2. Search for a rule. For more information, see the Searching for Rules section.
- 3. Click on the **Action** icon against the Economic Indicator Name and select Dependency Check to the rule that you want to check for.

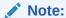

This is functionality will be released in future.

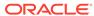